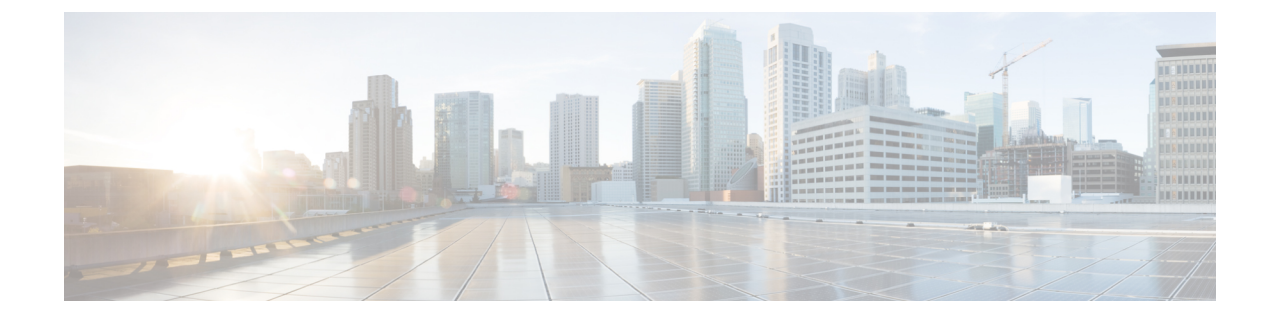

# 集約されたポリシー、ウイルス、およびア ウトブレイク隔離

この章は、次の項で構成されています。

- [集約隔離の概要](#page-0-0) (1 ページ)
- [ポリシー、ウイルス、およびアウトブレイク隔離の集約](#page-4-0) (5ページ)
- [ポリシー、ウイルス、およびアウトブレイク隔離の管理](#page-12-0) (13 ページ)
- [ポリシー、ウイルス、またはアウトブレイク隔離のメッセージの操作](#page-23-0) (24 ページ)
- [集約されたポリシー隔離のトラブルシューティング](#page-33-0) (34 ページ)

# <span id="page-0-0"></span>集約隔離の概要

E メール セキュリティ アプライアンス上で特定のフィルタ、ポリシー、およびスキャン操作 により処理されたメッセージは、次の作業に備えて一時的に隔離しておくことができます。 Cisco コンテンツ セキュリティ管理アプライアンス上の複数の E メール セキュリティ アプラ イアンスから隔離を集約管理できます。

この集約隔離には次のような利点があります。

- 複数の E メール セキュリティ アプライアンスで隔離されたメッセージを 1 か所で管理で きます。
- セキュリティ リスクを減らすため、隔離されたメッセージは DMZ 内ではなくファイア ウォールの内側に保管されます。
- 集約隔離は、セキュリティ管理アプライアンスの標準バックアップ機能の一部としてバッ クアップされることができます。

ウイルス対策スキャン、アウトブレイクフィルタ、および高度なマルウェア防御(ファイル分 析)には、それぞれ専用の隔離場所があります。メッセージフィルタリング、コンテンツフィ ルタリング、およびデータ漏洩防止ポリシーで検出されたメッセージを保持するための「ポリ シー隔離」を作成します。

レガシー Web インターフェイスの [ポリシー、ウイルスおよびアウトブレイク隔離(Policy, Virus and Outbreak Quarantines)] セクションは、新しい Web インターフェイスでは [その他の 隔離 (Other Quarantines) ] としてラベル付けされています。詳細については[、隔離内のメッ](#page-23-1) [セージの表示](#page-23-1) (24 ページ)を参照してください。

隔離の詳細については、お使いの E メール セキュリティ アプライアンスのドキュメントを参 照してください。

# 隔離の種類

 $\mathbf I$ 

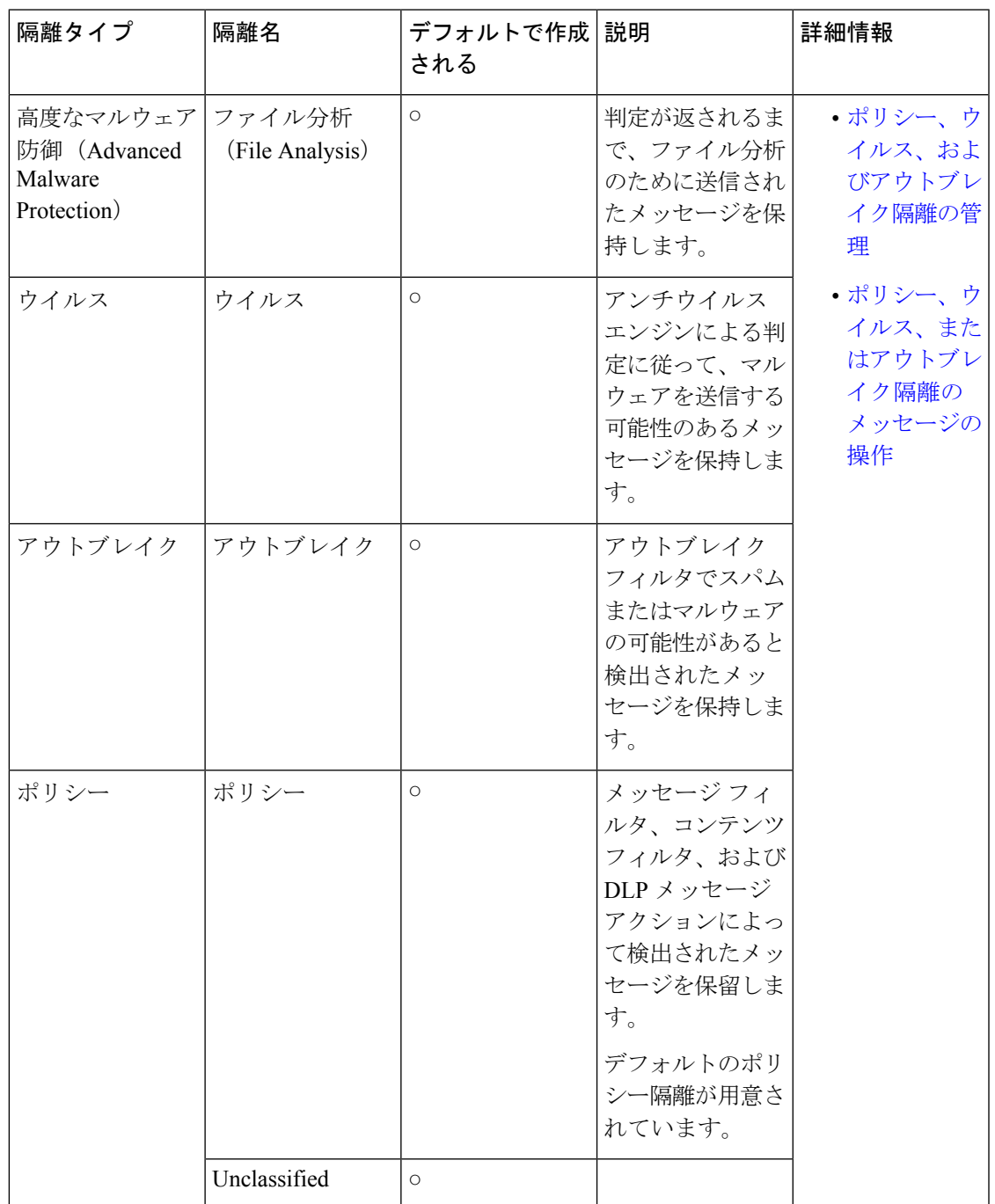

I

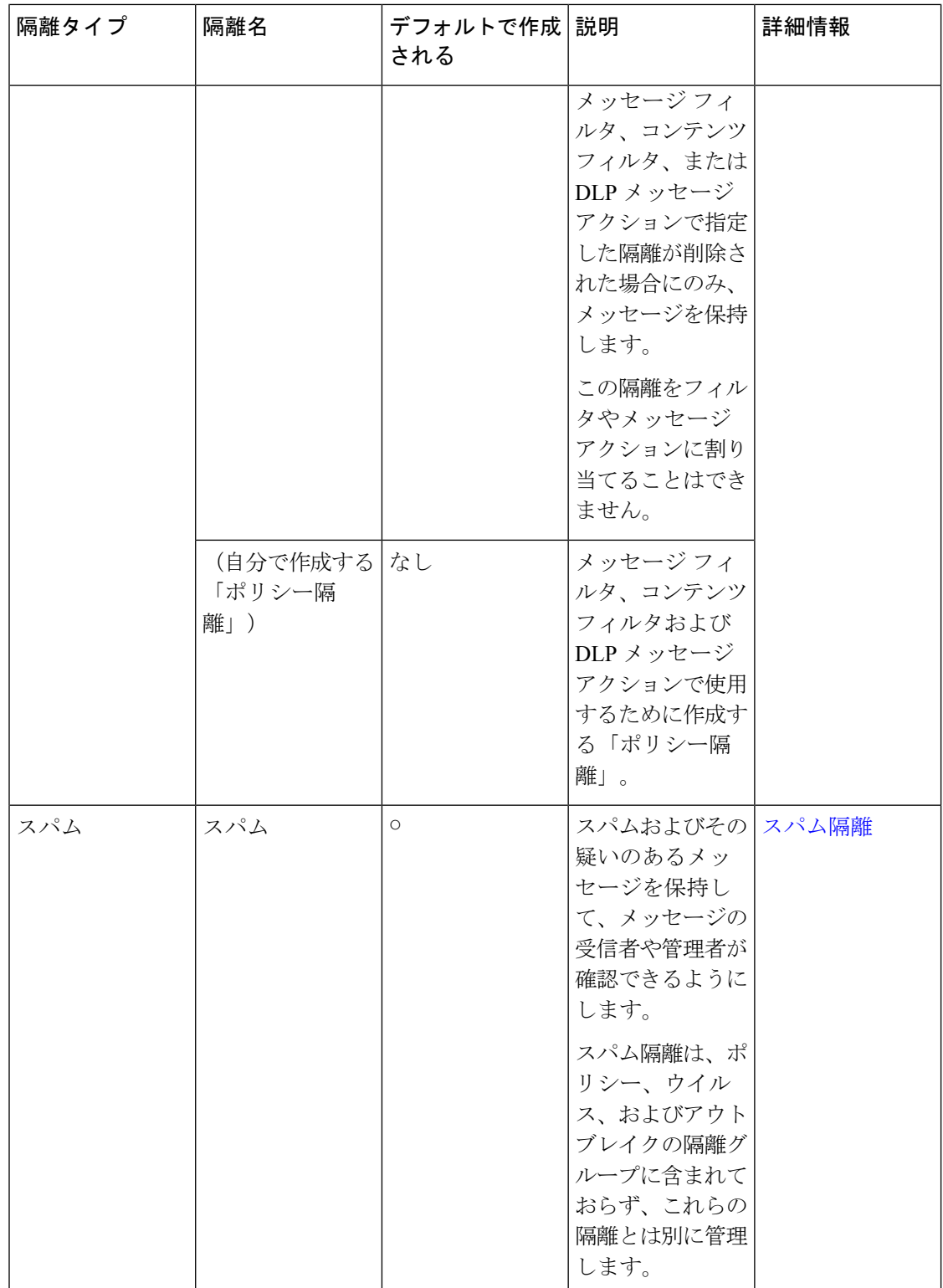

# <span id="page-4-0"></span>ポリシー、ウイルス、およびアウトブレイク隔離の集約

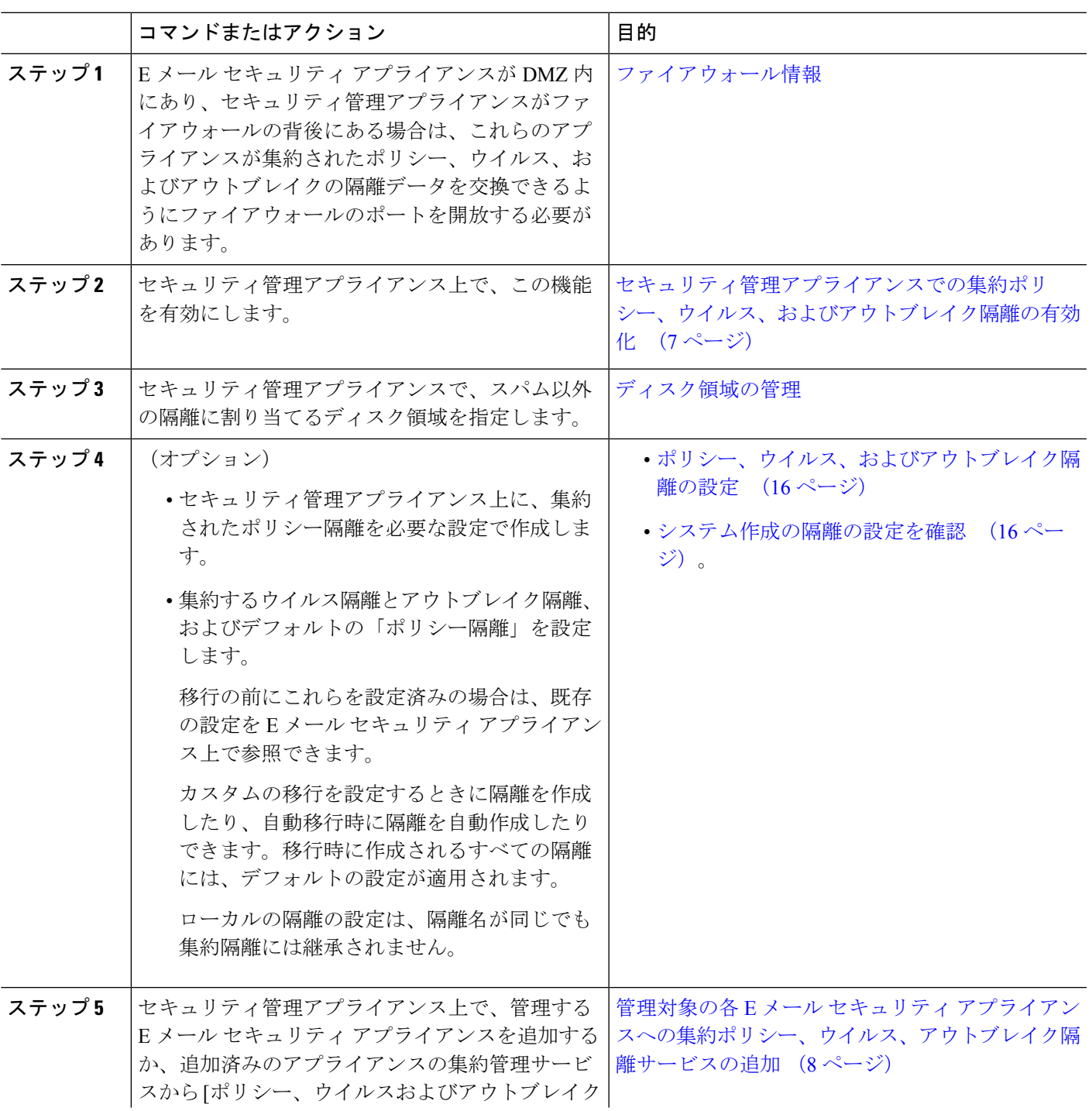

手順

I

I

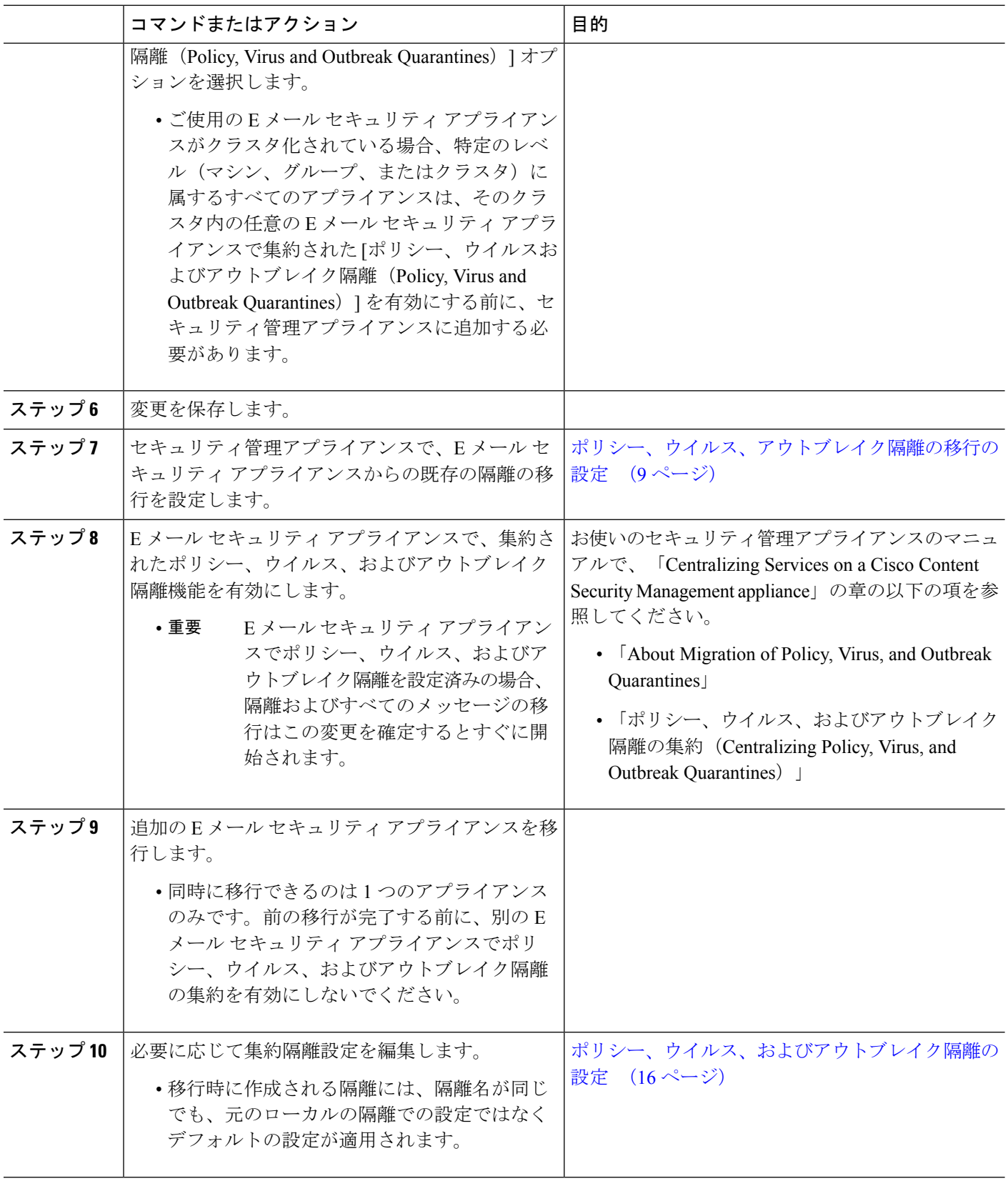

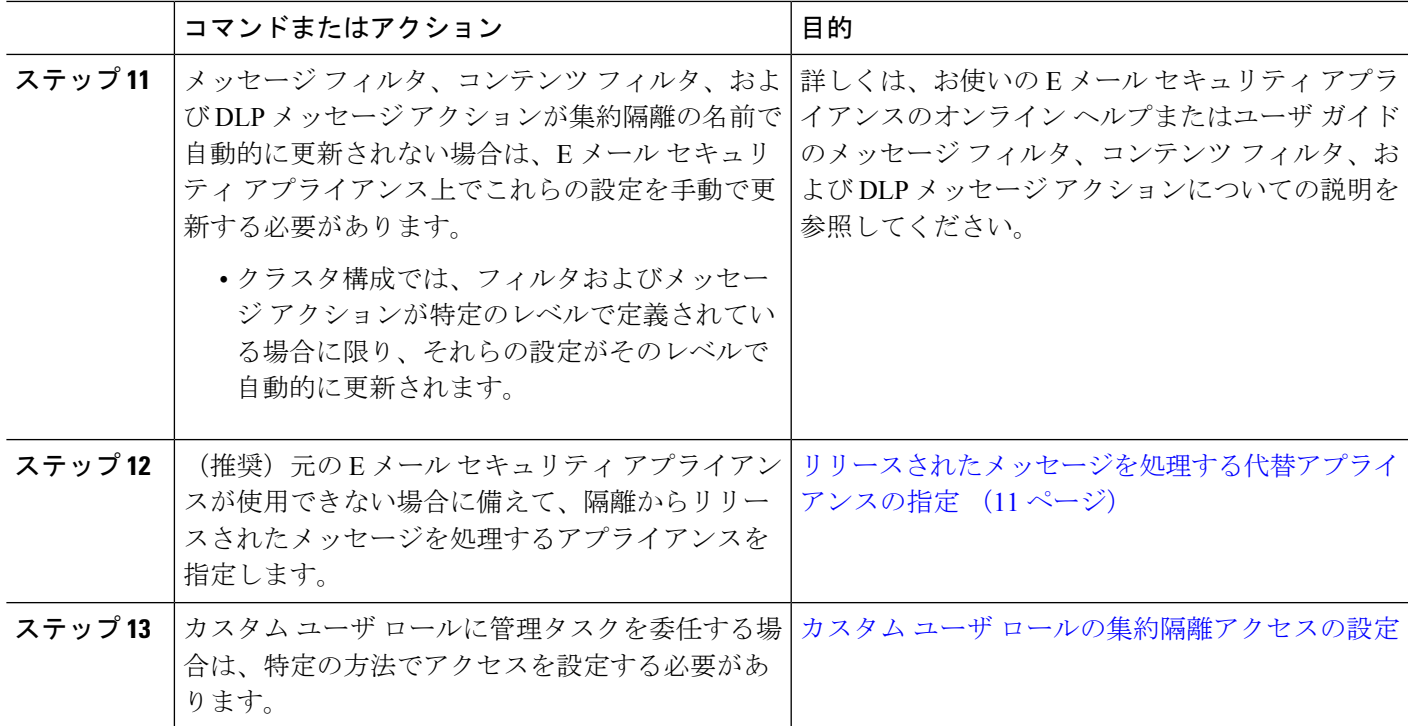

# <span id="page-6-0"></span>セキュリティ管理アプライアンスでの集約ポリシー、ウイルス、およ びアウトブレイク隔離の有効化

#### 始める前に

[ポリシー、ウイルス、およびアウトブレイク隔離の集約](#page-4-0) (5ページ)の表に記載されている ここまでの手順を完了してください。

- ステップ1 (新しい Web インターフェイスのみ) セキュリティ管理アプライアンスで ※ をクリックして、レガシー Web インターフェイスをロードします。
- ステップ2 [管理アプライアンス (Management Appliance) ]>[集約管理サービス (Centralized Services) ]>[ポリシー、 ウイルスおよびアウトブレイク隔離 (Policy, Virus, and Outbreak Quarantines) 1の順に選択します。
- ステップ3 [有効 (Enable) ] をクリックします。
- ステップ **4** E メール セキュリティ アプライアンスと通信するためインターフェイスとポートを指定します。
	- これらを変更する理由がない限り、デフォルトの選択を受け入れます。
	- E メール セキュリティ アプライアンスがセキュリティ管理アプライアンスと同じネットワークに存在 しない場合、管理インターフェイスを使用する必要があります。
	- ファイアウォールで開放したポートを使用する必要があります。

**ステップ5** [送信 (Submit) ] をクリックします。

### 次のタスク

[ポリシー、ウイルス、およびアウトブレイク隔離の集約](#page-4-0) (5ページ)の表に戻り、次のス テップに進みます。

# アプライアンスの新しい**Web**インターフェイスでの集約ポリシー、ウ イルス、およびアウトブレイク隔離の有効化

#### 始める前に

[ポリシー、ウイルス、およびアウトブレイク隔離の集約](#page-4-0) (5ページ)の表に記載されている ここまでの手順を完了してください。

レガシーインターフェイスにリダイレクトされたら、[有効(Enable)] をクリックします。

# <span id="page-7-0"></span>管理対象の各**E**メールセキュリティアプライアンスへの集約ポリシー、 ウイルス、アウトブレイク隔離サービスの追加

すべての E メール セキュリティ アプライアンスで、すべての隔離の統合されたビューを表示 するには、隔離を集中化する前に、すべての E メール セキュリティ アプライアンスの追加を 検討します。

#### 始める前に

[ポリシー、ウイルス、およびアウトブレイク隔離の集約](#page-4-0) (5ページ)の表に記載されている ここまでの手順を完了してください。

- ステップ1 (新しい Web インターフェイスのみ) セキュリティ管理アプライアンスで ※ をクリックして、レガシー Web インターフェイスをロードします。
- ステップ **2** [管理アプライアンス(Management Appliance)] > [集約管理サービス(Centralized Services)] > [セキュリ ティアプライアンス(Security Appliances)] を選択します。
- ステップ **3** このページのリストに、すでにEメールセキュリティアプライアンスを追加している場合は、次の手順を 実行します。
	- a) E メール セキュリティ アプライアンスの名前をクリックします。
	- b) [ポリシー、ウイルスおよびアウトブレイク隔離(Policy, Virus, and Outbreak Quarantines)] サービスを 選択します。

ステップ **4** E メール セキュリティ アプライアンスをまだ追加していない場合は、次の手順を実行します。

- a) [メールアプライアンスの追加 (Add Email Appliance)] をクリックします。
- b) [アプライアンス名 (Appliance Name) ] および [IP アドレス (IP Address) ] フィールドに、追加するア プライアンス名前と管理インターフェイスの IP アドレスを入力します。
	- [IP アドレス(IP Address)] フィールドに DNS 名を入力しても、[送信(Submit)] をクリック すると IP アドレスに変換されます。 (注)
- c) [ポリシー、ウイルスおよびアウトブレイク隔離(Policy, Virus, and Outbreak Quarantines)] サービスは あらかじめ選択されています。
- d) [接続の確立(Establish Connection)] をクリックします。
- e) 管理対象となるアプライアンスの管理者アカウントのユーザ名とパスフレーズを入力し、[接続の確立 (Establish Connection)] をクリックします。
	- ログイン資格情報を入力すると、セキュリティ管理アプライアンスからリモート アプライア ンスへのファイル転送のための公開 SSH キーが渡されます。ログイン資格情報は Security Management Appliance に保存されません。 (注)
- f) 「Success」 メッセージがページのテーブルの上に表示されるまで待機します。
- ステップ5 [送信 (Submit) ] をクリックします。
- ステップ6 「ポリシー、ウイルスおよびアウトブレイク隔離 (Policy, Virus, and Outbreak Quarantines) ] を有効にする各 E メール セキュリティ アプライアンスについてこの手順を繰り返します。

たとえば、クラスタ内の他のアプライアンスを追加します。

ステップ7 変更を保存します。

次のタスク

[ポリシー、ウイルス、およびアウトブレイク隔離の集約](#page-4-0) (5ページ)の表に戻り、次のス テップに進みます。

### <span id="page-8-0"></span>ポリシー、ウイルス、アウトブレイク隔離の移行の設定

#### 始める前に

- 次の項の表に記載されているここまでの手順を完了してください。[ポリシー、ウイルス、](#page-4-0) [およびアウトブレイク隔離の集約](#page-4-0) (5 ページ)
- 移行プロセスに関する警告や情報については、お使いの E メール セキュリティ アプライ アンスのマニュアルの「Centralizing Services on a Cisco Content Security Management appliance」 の章の「About Migration of Policy, Virus, and Outbreak Quarantines」の項を参照してくださ い。
- ステップ1 (新しい Web インターフェイスのみ) セキュリティ管理アプライアンスで きをクリックして、レガシー Web インターフェイスをロードします。
- ステップ2 [管理アプライアンス (Management Appliance) ]>[集約管理サービス (Centralized Services) ]>[ポリシー、 ウイルスおよびアウトブレイク隔離 (Policy, Virus, and Outbreak Quarantines)] の順に選択します。
- ステップ3 [移行ウィザードを起動 (Launch Migration Wizard) ] をクリックします。
- ステップ **4** 移行方法を選択します。

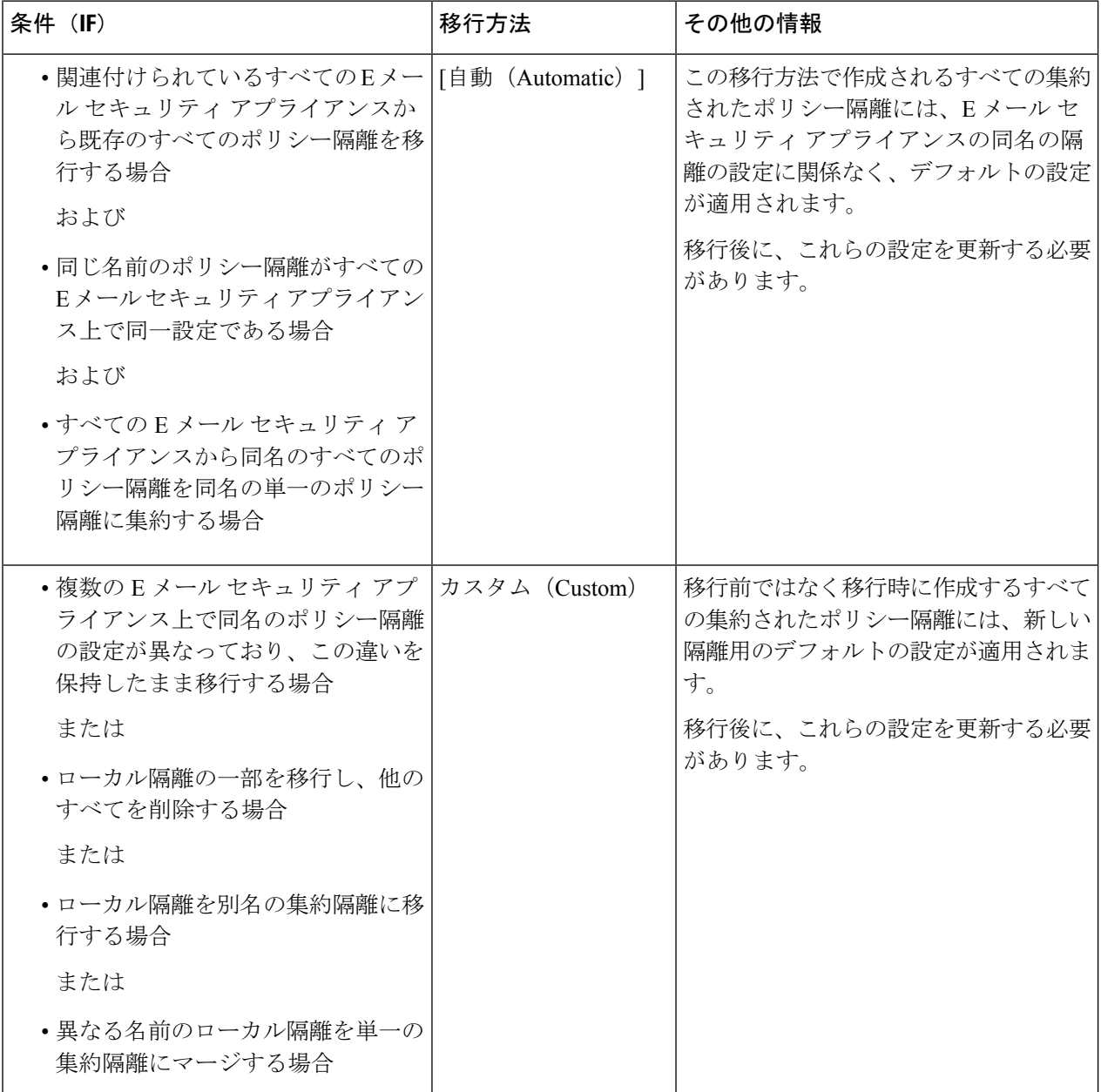

ステップ **5** [Next] をクリックします。

ステップ **6** [自動(Automatic)] を選択した場合は、次の手順に従います。 移行するポリシー隔離およびこのページの他の情報を確認します。 ウイルス、アウトブレイク、およびファイル分析の隔離も移行されます。

- ステップ7 [カスタム (Custom) 1を選択した場合は、次の手順に従います。
	- [隔離の表示元(Show Quarantines from)] リストで、すべての E メール セキュリティ アプライアンス の隔離を表示するか、特定のアプライアンスの隔離を表示するかを選択します。
	- 各集約されたポリシー隔離に移行するローカルのポリシー隔離を選択します。
	- 必要に応じて、追加の集約されたポリシー隔離を作成します。これらはデフォルト設定になります。
	- 隔離名は大文字と小文字が区別されます。
	- 左のテーブルに残っている隔離は移行されず、移行時にEメールセキュリティアプライアンスから削 除されます。
	- 隔離のマッピングを変更するには、右のテーブルで隔離を選択し、 [集約隔離から削除(Remove from Centralized Quarantine)] をクリックします。
- ステップ **8** 必要に応じて [次へ(Next)] をクリックします。
- ステップ **9** 変更を送信し、保存します。

#### 次のタスク

[ポリシー、ウイルス、およびアウトブレイク隔離の集約](#page-4-0) (5ページ)の表に戻り、次のス テップに進みます。

### <span id="page-10-0"></span>リリースされたメッセージを処理する代替アプライアンスの指定

通常、メッセージが集約隔離からリリースされると、セキュリティ管理アプライアンスにより そのメッセージが元のEメールセキュリティアプライアンスに返され、そこで処理されます。

元の E メール セキュリティ アプライアンスが使用できない場合は、リリースされたメッセー ジを別の E メール セキュリティ アプライアンスで処理し配信できます。この目的で使用する アプライアンスを指定します。

#### 始める前に

- 代替アプライアンスが、リリースされたメッセージの処理および配信に適しているかどう かを確認します。たとえば、暗号化とアンチウイルス再スキャンの設定が、元のアプライ アンスの設定と同じである必要があります。
- 代替アプライアンスは、集約されたポリシー、ウイルス、およびアウトブレイク隔離用に 正しく設定されている必要があります。そのアプライアンスについて[、ポリシー、ウイル](#page-4-0) [ス、およびアウトブレイク隔離の集約](#page-4-0) (5 ページ)の表の手順を実行します。
- **ステップ1 (新しい Web インターフェイスのみ)セキュリティ管理アプライアンスで ◆ をクリックして、レガシー** Web インターフェイスをロードします。
- ステップ **2** [管理アプライアンス(Management Appliance)] > [集約管理サービス(Centralized Services)] > [セキュリ ティアプライアンス(Security Appliances)] を選択します。
- ステップ **3** [フォールバック ホスト アプライアンスを指定(Specify Alternate Release Appliance)] ボタンをクリックし ます。
- ステップ **4** E メール セキュリティ アプライアンスを選択します。
- ステップ5 変更を送信し、保存します。

#### 次のタスク

#### 関連項目

E メール セキュリティ [アプライアンスを使用できないときのメッセージのリリース](#page-12-1) (13 ペー [ジ\)](#page-12-1)

### <span id="page-11-0"></span>カスタム ユーザ ロールの集約隔離アクセスの設定

カスタム ユーザ ロールを持つ管理者が E メール セキュリティ アプライアンス上のメッセージ およびコンテンツ フィルタ内および DLP メッセージ アクション内で集約されたポリシー隔離 を指定できるようにするためには、セキュリティ管理アプライアンスの関連ポリシー隔離への ユーザ アクセスを許可し、セキュリティ管理アプライアンスに作成するカスタム ユーザ ロー ル名が E メール セキュリティ アプライアンス上のものと一致する必要があります。

#### 関連項目

• Custom Email User [ロールの作成](b_SMA_Admin_Guide_12_7_chapter15.pdf#nameddest=unique_463)

# 中央集中型のポリシー、ウイルス、アウトブレイク隔離のディセーブ ル化

通常、これらの集約隔離を無効にする場合は、E メール セキュリティ アプライアンス上で行 います。

ポリシー、ウイルス、およびアウトブレイク隔離の集約を無効にした場合の影響など、詳細に ついては、お使いの E メール セキュリティ アプライアンスのオンライン ヘルプまたはマニュ アルを参照してください。

# <span id="page-12-1"></span>**E**メールセキュリティアプライアンスを使用できないときのメッセー ジのリリース

通常、メッセージが集約隔離からリリースされると、セキュリティ管理アプライアンスにより そのメッセージが元のEメールセキュリティアプライアンスに返され、そこで処理されます。

元の E メール セキュリティ アプライアンスが使用できない場合は、リリースされたメッセー ジを別の E メール セキュリティ アプライアンスで処理し配信できます。この目的で使用する 代替アプライアンスを指定します。

代替アプライアンスが使用できない場合は、代替リリース アプライアンスとして別の E メー ル セキュリティ アプライアンスを指定でき、そのアプライアンスがキューに入っているメッ セージを処理して配信します。

E メール セキュリティ アプライアンスへのアクセスに繰り返し失敗すると、アラートが送信 されます。

#### 関連項目

• [リリースされたメッセージを処理する代替アプライアンスの指定](#page-10-0) (11 ページ)

# <span id="page-12-0"></span>ポリシー、ウイルス、およびアウトブレイク隔離の管理

- [ポリシー、ウイルス、およびアウトブレイク隔離へのディスク領域の割り当て](#page-12-2) (13 ペー [ジ\)](#page-12-2)
- [隔離内のメッセージの保持期間](#page-13-0) (14 ページ)
- [隔離メッセージに自動的に適用されるデフォルト](#page-14-0) アクション (15 ページ)
- [システム作成の隔離の設定を確認](#page-15-1) (16 ページ)
- [ポリシー、ウイルス、およびアウトブレイク隔離の設定](#page-15-0) (16 ページ)
- [ポリシー、ウイルス、およびアウトブレイク隔離の設定の編集について](#page-17-0) (18 ページ)
- [ポリシー隔離を割り当てるフィルタおよびメッセージ](#page-18-0) アクションの決定 (19 ページ)
- [ポリシー隔離の削除について](#page-18-1) (19 ページ)
- [隔離のステータス、容量、およびアクティビティのモニタリング](#page-19-0) (20 ページ)
- [隔離用のディスク容量の使用率に関するアラート](#page-21-0) (22 ページ)
- [ポリシー隔離とロギング](#page-21-1) (22 ページ)
- [メッセージ処理タスクの他のユーザへの割り当てについて](#page-22-0) (23 ページ)

## <span id="page-12-2"></span>ポリシー、ウイルス、およびアウトブレイク隔離へのディスク領域の 割り当て

ディスク領域の割り当てについては[、ディスク領域の管理](b_SMA_Admin_Guide_12_7_chapter16.pdf#nameddest=unique_117)を参照してください。 複数の隔離のメッセージは、1つの隔離のメッセージと同じ容量のディスク領域を消費します。 アウトブレイク フィルタと集約隔離の両方が有効な場合、以下のようになります。

- ローカルのポリシー隔離、ウイルス隔離、およびアウトブレイク隔離に割り当てられるべ き E メール セキュリティ アプライアンス上のすべてのディスク領域が、アウトブレイク 隔離内のメッセージのコピーを保持するために使用されます。これらのメッセージは、ア ウトブレイク ルールが更新されるたびにスキャンされます。
- 特定の管理対象 E メール セキュリティ アプライアンスから隔離された、アウトブレイク 隔離内のメッセージに使用できるセキュリティ管理アプライアンスのディスク領域は、そ の E メール セキュリティ アプライアンスで隔離メッセージに使用できるディスク領域の 量によって制限される場合があります。
- この状況の詳細については、次を参照してください。 [隔離内のメッセージの保持期間](#page-13-0) ( 14 [ページ\)](#page-13-0)

#### 関連項目

- [隔離のステータス、容量、およびアクティビティのモニタリング](#page-19-0) (20 ページ)
- [隔離用のディスク容量の使用率に関するアラート](#page-21-0) (22 ページ)
- [隔離内のメッセージの保持期間](#page-13-0) (14 ページ)

### <span id="page-13-0"></span>隔離内のメッセージの保持期間

メッセージは次のタイミングで隔離から自動的に削除されます。

• 通常の期限切れ:隔離エリア内のメッセージが設定された保存期間を満了した場合です。 各隔離エリアのメッセージの保存期間を指定します。各メッセージには一定の保持期間が あり、その期間のみ隔離のリストに表示されます。このトピックで説明する別の状況が発 生しない限り、メッセージは指定された期間が経過するまで保持されます。

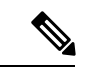

- アウトブレイク フィルタ隔離でのメッセージの通常の保持期間 は、アウトブレイク隔離ではなく各メールのアウトブレイクフィ ルタ セクションで設定します。 (注)
- 早期の期限切れ:設定した保持期間が経過する前にメッセージが隔離から強制的に削除さ れた場合です。これは次の場合に発生します。
	- [ポリシー、ウイルス、およびアウトブレイク隔離へのディスク領域の割り当て](#page-12-2) (13 [ページ\)で](#page-12-2)定義した、すべての隔離に対するサイズ制限に達した場合。

サイズ制限に達すると、隔離に関係なく、古いメッセージからデフォルトアクション が適用されます。すべての隔離のサイズが制限値未満に戻るまで、各メッセージに対 してデフォルトアクションが実行されます。このポリシーは、First In First Out (FIFO; 先入れ先出し)です。複数の隔離内に保持されたメッセージの場合は、最新の保持期 間に基づいて期限切れになります。

(任意)ディスク容量が不足したときのリリースまたは削除の対象から、特定の隔離 を除外することができます。除外するようにすべての隔離を設定して、ディスク領域 が満杯になった場合、。

セキュリティ管理アプライアンスはメッセージをスキャンしないため、集約アウトブ レイク隔離内の各メッセージのコピーは、最初にメッセージを処理した E メール セ キュリティ アプライアンスに保存されます。これにより、E メール セキュリティ ア プライアンスはアウトブレイクフィルタルールが更新されるたびに隔離内のメッセー ジを再スキャンし、安全と判断したメッセージをリリースするようセキュリティ管理 アプライアンスに通知できます。アウトブレイク隔離の両方のコピーは常にメッセー ジの同じセットを保持する必要があります。したがって、E メール セキュリティ ア プライアンスのディスク領域に空きがなくなるというまれな状況では、両方のアプラ イアンスのアウトブレイク隔離内のメッセージのコピーは、集約隔離にまだ領域があ る場合でも、早く期限切れになります。

ディスク領域の容量が一定の値に達すると、アラートが送信されます[。隔離用のディ](#page-21-0) [スク容量の使用率に関するアラート](#page-21-0) (22 ページ)を参照してください。

• メッセージを保持している隔離を削除した場合。

メッセージが隔離から自動的に削除されるときに、そのメッセージに対してデフォルト アク ションが実行されます[。隔離メッセージに自動的に適用されるデフォルト](#page-14-0) アクション (15 [ページ\)](#page-14-0) を参照してください。

これらのシナリオに加えて、スキャン操作の結果に基づいて、メッセージを隔離から自動的に 削除できます(アウトブレイク フィルタまたはファイル分析)。 (注)

#### 保存期間への時間調整の影響

- サマータイムとアプライアンスのタイムゾーンの変更は保持期間に影響しません。
- 隔離の保持期間を変更すると、その保持期間は新しいメッセージにのみ適用され、既存の メッセージには適用されません。
- システムクロックを変更してメッセージの保持期間が過ぎた場合は、次の最も適切な時間 に期限切れになります。
- システム クロックの変更は期限切れの処理中のメッセージには適用されません。

### <span id="page-14-0"></span>隔離メッセージに自動的に適用されるデフォルト アクション

[隔離内のメッセージの保持期間](#page-13-0) (14ページ)に記述されるいずれかの状況が発生した場合、 ポリシー、ウイルス、またはアウトブレイク隔離内のメッセージに対してデフォルトアクショ ンが実行されます。

デフォルト アクションには、以下の 2 つがあります。

- 削除:メッセージを削除します。
- [リリース(Release)]:メッセージが解放されて配信されます。

メッセージのリリース時に、脅威に対する再スキャンが実行される場合があります。詳細につ いては、[隔離されたメッセージの再スキャンについて](#page-30-0) (31 ページ)を参照してください。

また、指定した保持期間よりも前にリリースされるメッセージには、X-Headerの追加などの操 作が行われる場合があります。詳細については、[ポリシー、ウイルス、およびアウトブレイク](#page-15-0) [隔離の設定](#page-15-0) (16 ページ)を参照してください。

集約隔離からリリースされたメッセージは元の E メール セキュリティ アプライアンス に返さ れ、そこで処理されます。

### <span id="page-15-1"></span>システム作成の隔離の設定を確認

隔離を使用する前に、デフォルトの隔離設定(未分類隔離など)をカスタマイズします。

#### 関連項目

• [ポリシー、ウイルス、およびアウトブレイク隔離の設定](#page-15-0) (16 ページ)

### <span id="page-15-0"></span>ポリシー、ウイルス、およびアウトブレイク隔離の設定

#### 始める前に

- 既存の隔離を編集する場合は[、ポリシー、ウイルス、およびアウトブレイク隔離の設定の](#page-17-0) [編集について](#page-17-0) (18ページ)を参照してください。
- 保持期間やデフォルトアクションなど、隔離内のメッセージを自動的に管理する方法を確 認します。[隔離内のメッセージの保持期間](#page-13-0) (14ページ)および [隔離メッセージに自動的](#page-14-0) [に適用されるデフォルト](#page-14-0) アクション (15ページ)を参照してください。
- 各隔離にアクセスできるユーザを決め、ユーザおよびカスタム ユーザ ロールを作成しま す。詳細は[、ポリシー、ウイルス、およびアウトブレイク隔離にアクセスできるユーザグ](#page-22-1) [ループの指定](#page-22-1) (23 ページ)を参照してください。

ステップ **1** ポリシー、ウイルス、およびアウトブレイク隔離は、次のいずれかの方法で設定できます。

- (新しい Web インターフェイスのみ) [隔離 (Quarantine) ]>[その他の隔離 (Other Quarantine) ]>[表 示 (View) 1> [+] を選択します。
- [メール (Email) ] > [メッセージの隔離 (Message Quarantine) ] > [ポリシー、ウイルスおよびアウトブ レイク隔離(Policy, Virus, and Outbreak Quarantines)] を選択し、次のいずれかを実行します。
	- •「ポリシー隔離の追加 (Add Policy Quarantine) | をクリックします。
	- 編集する隔離をクリックします。

ステップ **2** 次の情報を入力します。

次の点を考慮してください。

- ファイル分析隔離の保持期間をデフォルトの 1 時間から変更することは推奨されません。
- 隔離ディスク領域が一杯になった場合でも、指定した保存期間の終了前にこの隔離メッセージを処理 されたくない場合、[メッセージに対してデフォルトのアクションを適用して空き容量を増やす(Free up space by applying default action on messages upon space overflow) ] の選択を解除します。

このオプションはすべての隔離では選択しないでください。システムは、少なくとも 1 つの隔離エリ アからメッセージを削除して、領域を確保する必要があります。

•デフォルトアクションとして「リリース (Release) ]を選択すると、保持期間前にリリースされるメッ セージに適用する追加のアクションを指定できます。

| オプション                               | 情報                                                                                          |
|-------------------------------------|---------------------------------------------------------------------------------------------|
| 件名の変更(Modify<br>Subject)            | 追加するテキストを入力し、そのテキストを元の件名の前と後ろのどちらに<br>追加するかを選択します。                                          |
|                                     | たとえば、受信者に不適切なコンテンツを含む可能性があるメッセージであ<br>ることを警告するテキストを追加します。                                   |
|                                     | 非 ASCII 文字を含む件名を正しく表示するために、件名は RFC<br>(注)<br>2047 に従って表記されている必要があります。                       |
| [X-Header の追加 (Add<br>$X-Header)$ ] | X-Header にはメッセージに対して実行されたアクションを記録できます。<br>この情報は、特定のメッセージが配信された理由についての照会を処理する<br>ときなどに役立ちます。 |
|                                     | 名前と値を入力します。                                                                                 |
|                                     | 例:                                                                                          |
|                                     | $Name = Inappropriate-release-early$                                                        |
|                                     | $Value = True$                                                                              |
| 添付ファイルを除去 (Strip<br>Attachments)    | 添付ファイルを除去すると、そのファイルに存在する潜在的なウイルスから<br>保護できます。                                               |

ステップ **3** この隔離へのアクセスを付与するユーザを指定します。

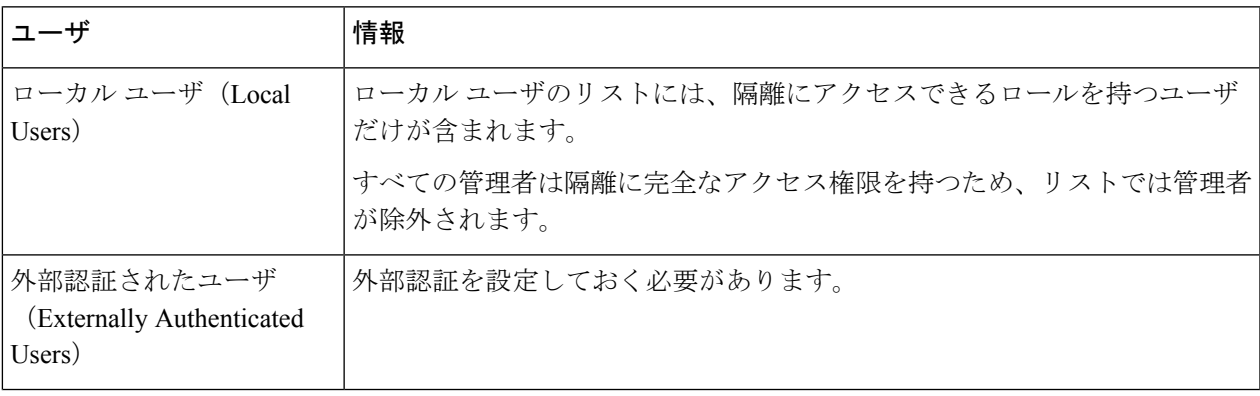

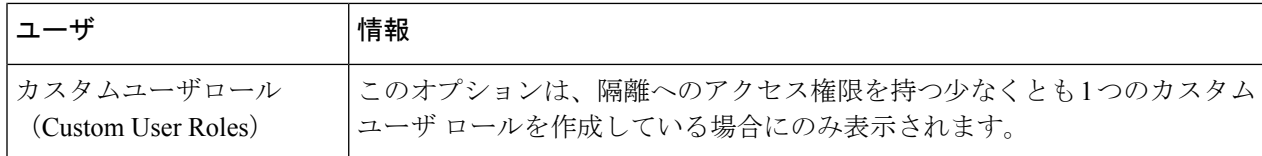

#### ステップ **4** 変更を送信し、保存します。

#### 次のタスク

[[メッセージフィルタ\(](b_SMA_Admin_Guide_12_7_chapter5.pdf#nameddest=unique_209)Message Filters)] ページおよび[[コンテンツフィルタ\(](b_SMA_Admin_Guide_12_7_chapter5.pdf#nameddest=unique_211)Content Filters)] [ページ](b_SMA_Admin_Guide_12_7_chapter5.pdf#nameddest=unique_211)を参照してください。

• まだ E メール セキュリティ アプライアンスから隔離を移行していない場合は、次の手順 に従います。

移行処理の一部としてこれらの隔離をメッセージ フィルタ、コンテンツ フィルタ、およ び DLP メッセージ アクションに割り当てます。

• すでに集約隔離に移行した場合は、次の手順に従います。

メッセージを隔離するためのメッセージ フィルタ、コンテンツ フィルタ、および DLP メッセージ アクションが E メール セキュリティ アプライアンスに定義されていることを 確認します。詳しくは、E メール セキュリティ アプライアンスのユーザ ガイドまたはオ ンライン ヘルプを参照してください。

# <span id="page-17-0"></span>ポリシー、ウイルス、およびアウトブレイク隔離の設定の編集につい

て

(注)

- 隔離の名前は変更できません。
	- [隔離内のメッセージの保持期間](#page-13-0) (14 ページ)も参照してください。

隔離の設定を変更するには、 **[**メール(**Email**)**] > [**メッセージの隔離(**MessageQuarantine**)**] > [**ポリシー、ウイルスおよびアウトブレイク隔離(**Policy, Virus, and Outbreak Quarantines**)**]** を選択し、隔離の名前をクリックします。

新しい Web インターフェイスで隔離の設定を変更するには、[隔離(Quarantine)] > [その他の 隔離 (Other Quarantine) ] > [表示 (View) ] に移動し、必要な隔離で をクリックします。

レガシー Web インターフェイスで隔離の設定を変更するには、[メール(Email)] > [メッセー ジの隔離(Message Quarantine)] > [ポリシー、ウイルスおよびアウトブレイク隔離(Policy, Virus, and Outbreak Quarantines)] を選択し、隔離の名前をクリックします。

# <span id="page-18-0"></span>ポリシー隔離を割り当てるフィルタおよびメッセージアクションの決 定

ポリシー隔離に関連付けられているメッセージ フィルタ、コンテンツ フィルタ、データ損失 の防止(DLP)メッセージアクション、DMARC検証プロファイル、およびそれぞれが設定さ れている E メール セキュリティ アプライアンスを表示できます。

- ステップ **1** (新しい Web インターフェイスのみ)セキュリティ管理アプライアンスで、[隔離(Quarantine)] > [その 他の隔離 (Other Quarantine) 1>[表示 (View) 1をクリックします。
- ステップ **2** (新しい Web インターフェイスのみ)必要な隔離を選択して ボタンをクリックします。
- ステップ **3** [メール(Email)] > [メッセージの隔離(Message Quarantine)] > [ポリシー、ウイルスおよびアウトブレイ ク隔離 (Policy, Virus, and Outbreak Quarantines) 1を選択します。
- ステップ **4** ポリシー隔離の名前をクリックします。
- <span id="page-18-1"></span>ステップ **5** ページの下部までスクロールし、[関連付けられたメッセージフィルタ/コンテンツ フィルタ/DLP メッセー ジアクション (Associated Message Filters/Content Filters/DLP Message Actions) ] を確認します。

### ポリシー隔離の削除について

- ポリシー隔離を削除する前に、アクティブなフィルタやメッセージアクションに関連付け られているかどうかを確認します[。ポリシー隔離を割り当てるフィルタおよびメッセージ](#page-18-0) [アクションの決定](#page-18-0) (19 ページ)を参照してください。
- フィルタやメッセージアクションが割り当てられている場合でも、ポリシー隔離を削除で きます。
- 空でない隔離を削除する場合、ディスクがいっぱいになった際にメッセージを削除しない オプションを選択した場合でも、隔離で定義されたデフォルトアクションはすべてのメッ セージに適用されます[。隔離メッセージに自動的に適用されるデフォルト](#page-14-0) アクション ( 15 [ページ\)を](#page-14-0)参照してください。
- フィルタまたはメッセージアクションに関連付けられた隔離を削除した後でそのフィルタ またはメッセージ アクションにより隔離されたメッセージは、未分類隔離に格納されま す。隔離を削除する前に、未分類隔離のデフォルト設定をカスタマイズしておく必要があ ります。
- 未分類隔離は削除できません。

# <span id="page-19-0"></span>隔離のステータス、容量、およびアクティビティのモニタリング

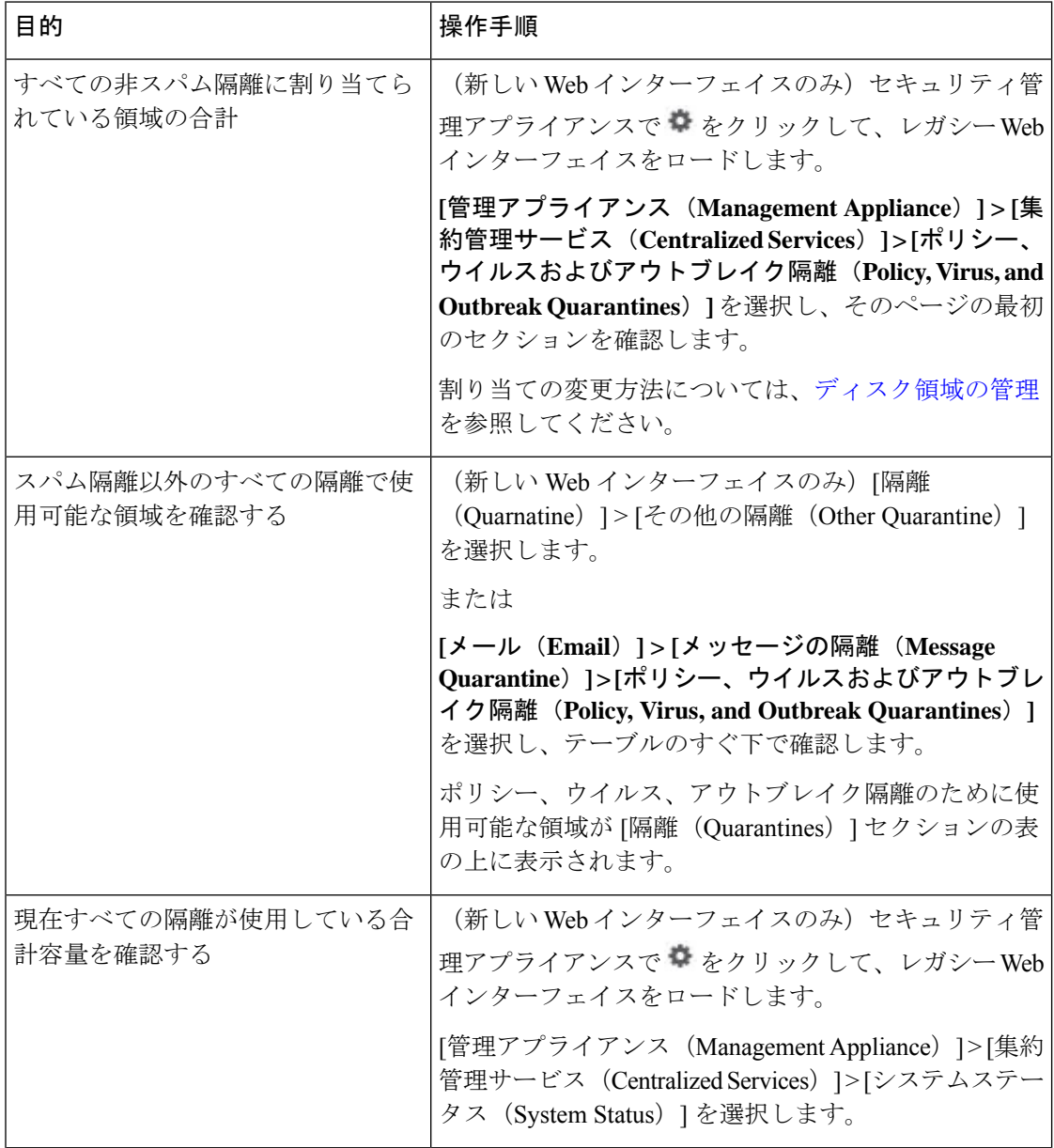

 $\overline{\phantom{a}}$ 

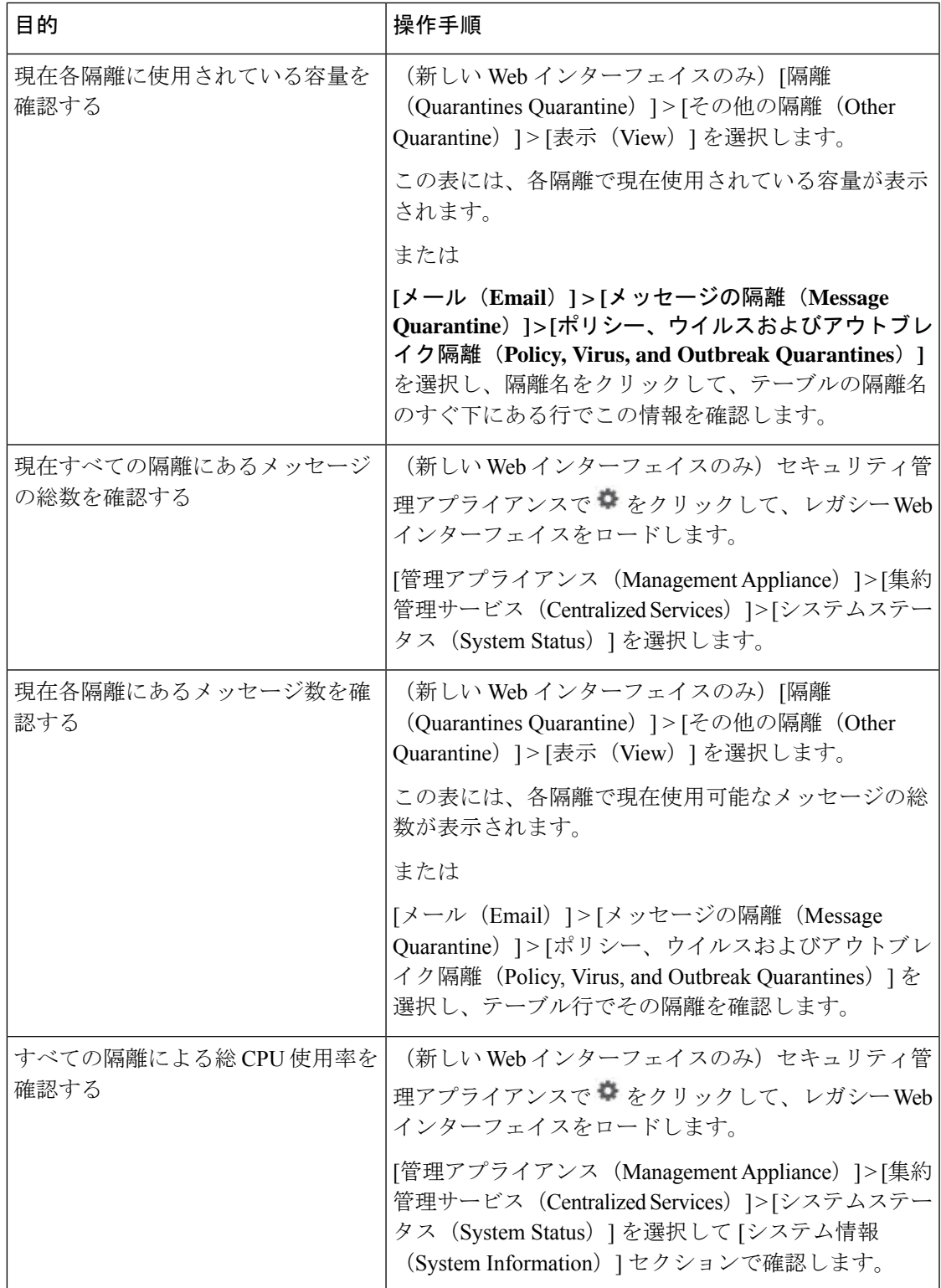

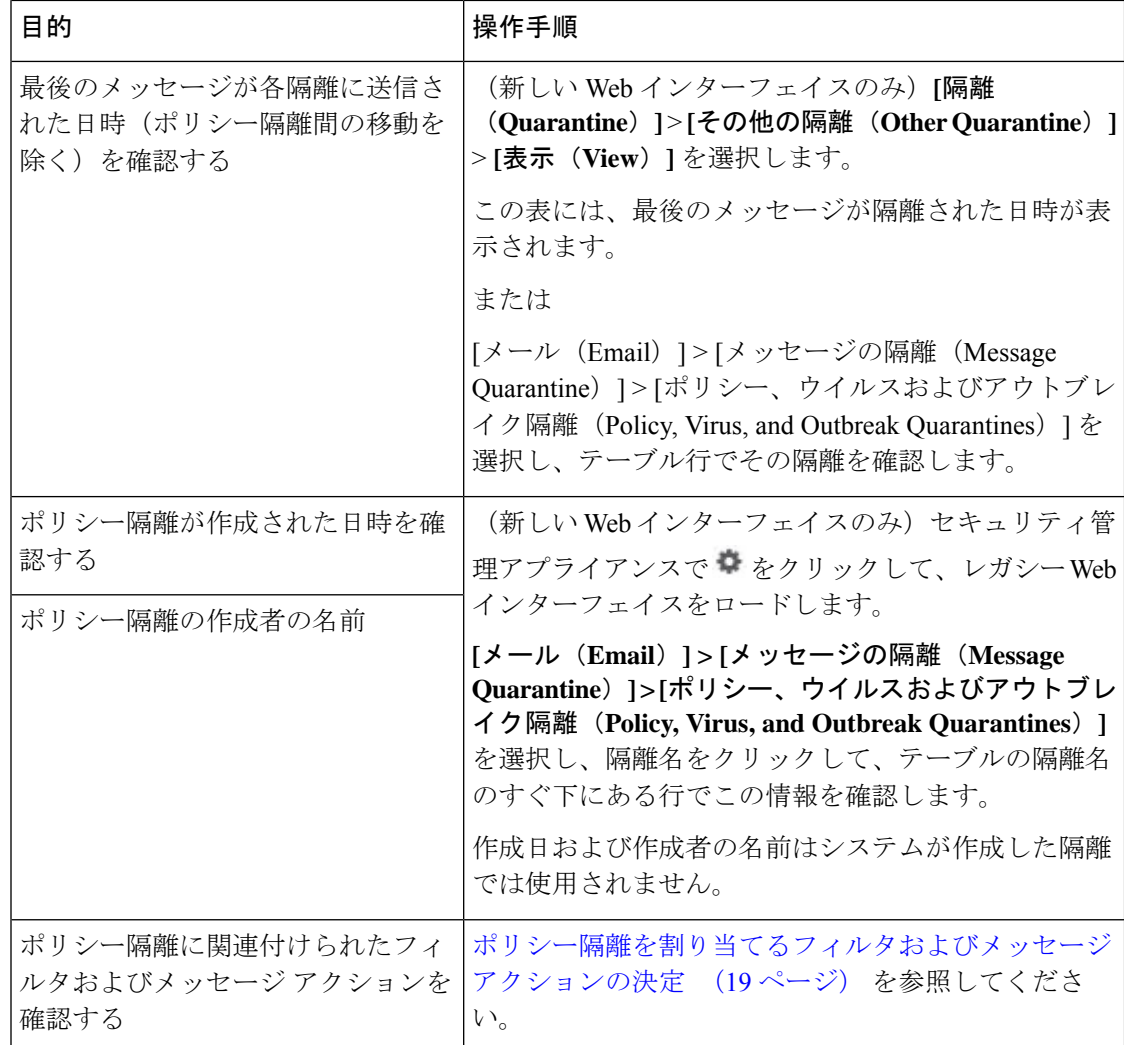

# <span id="page-21-1"></span><span id="page-21-0"></span>隔離用のディスク容量の使用率に関するアラート

ポリシー、ウイルス、およびアウトブレイク隔離の合計容量が75%、85%、および95%になる と、アラートが送信されます。使用率は、メッセージが隔離内に格納されたときにチェックさ れます。たとえば、メッセージが隔離に追加されたときに隔離エリアの合計サイズが指定容量 の75%以上に増加すると、アラートが送信されます。

## ポリシー隔離とロギング

AsyncOS により、隔離されるすべてのメッセージが個別にロギングされます。

Info: MID 482 quarantined to "Policy" (message filter:policy\_violation)

そのメッセージを隔離したメッセージ フィルタまたはアウトブレイク フィルタ機能のルール がかっこ内に出力されます。メッセージを格納する隔離ごとに個別のログエントリが生成され ます。

また、隔離から削除されるメッセージも個別にロギングされます。

Info: MID 483 released from quarantine "Policy" (queue full)

Info: MID 484 deleted from quarantine "Anti-Virus" (expired)

すべての隔離から削除されたメッセージが完全に削除されたり配信がスケジュールされたりす ると、次のように個別にロギングされます。

Info: MID 483 released from all quarantines

Info: MID 484 deleted from all quarantines

メッセージが再注入されると、新しいメッセージID(MID)を持つ新しいメッセージオブジェ クトが作成されます。これは、次のように新しい MID「by 行」がある既存のログ メッセージ を使用してロギングされます。

Info: MID 483 rewritten to 513 by Policy Quarantine

### <span id="page-22-0"></span>メッセージ処理タスクの他のユーザへの割り当てについて

メッセージの処理および確認タスクを、他の管理者ユーザに割り当てることができます。次に 例を示します。

- 人事部門ではポリシー隔離の確認と管理を行います。
- 法務部門では Confidential Material 隔離を管理します。

隔離の設定を指定するときに、これらの部門のユーザにアクセス権限を割り当てます。隔離の アクセス権限は、既存のユーザのみに割り当てることができます。

すべてまたは一部の隔離へのアクセスを付与したり、すべての隔離にアクセスできないように したりできます。隔離を閲覧するための権限が付与されていないユーザには、GUI または CLI の隔離リストにその隔離が表示されません。

#### 関連項目

- [ポリシー、ウイルス、およびアウトブレイク隔離にアクセスできるユーザグループの指定](#page-22-1)  $(23 \lt 3)$
- [管理タスクの分散](b_SMA_Admin_Guide_12_7_chapter15.pdf#nameddest=unique_397)

### <span id="page-22-1"></span>ポリシー、ウイルス、およびアウトブレイク隔離にアクセスできるユーザグループの指 定

管理ユーザに隔離へのアクセスを許可した場合、実行できるアクションはそのユーザグループ により異なります。

- 管理者または電子メール管理者グループのユーザは、隔離の作成、設定、削除、および集 約ができ、隔離メッセージを管理できます。
- オペレータ、ゲスト、読み込み専用オペレータ、およびヘルプ デスク ユーザ グループに 属するユーザに加え、隔離管理権限を持つカスタム ユーザ ロールのユーザは、隔離エリ ア内のメッセージの検索、閲覧および処理が可能ですが、隔離の設定変更、作成、削除、 または集約はできません。各隔離にどのユーザがアクセスできるかを指定できます。

• Technicians グループに属するユーザは隔離にアクセスできません。

また、メッセージトラッキングおよびデータ消失防止など、関連機能のアクセス権限により、 [隔離(Quarantine)]ページに表示されるオプションおよび情報が異なります。たとえば、メッ セージ トラッキングにアクセスできないユーザの場合、そのユーザにはメッセージ トラッキ ング、隔離されたメッセージに関する情報が表示されません。

注:セキュリティ管理アプライアンスで設定したカスタムユーザロールがフィルタおよびDLP メッセージアクションのポリシー隔離を指定できるようにする方法については[、カスタムユー](#page-11-0) ザ [ロールの集約隔離アクセスの設定](#page-11-0) (12 ページ)を参照してください。

エンドユーザは、ポリシー、ウイルス、およびアウトブレイク隔離を閲覧したりアクセスした りすることはできません。

# <span id="page-23-0"></span>ポリシー、ウイルス、またはアウトブレイク隔離のメッ セージの操作

関連項目

- [隔離内のメッセージの表示](#page-23-1) (24 ページ)
- [ポリシー、ウイルス、およびアウトブレイク隔離でのメッセージの検](#page-25-0) (26 ページ)
- [隔離内のメッセージの手動処理](#page-26-0) (27 ページ)
- [複数の隔離内にあるメッセージ](#page-27-0) (28 ページ)
- [メッセージの詳細およびメッセージ内容の表示](#page-28-0) (29 ページ)
- [隔離されたメッセージの再スキャンについて](#page-30-0) (31 ページ)
- [アウトブレイク隔離](#page-31-0) (32 ページ)

### <span id="page-23-1"></span>隔離内のメッセージの表示

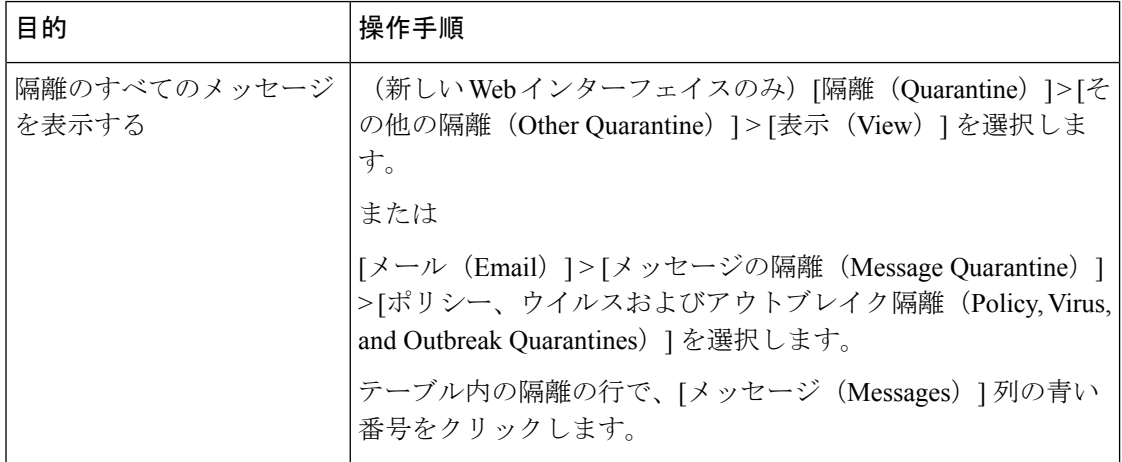

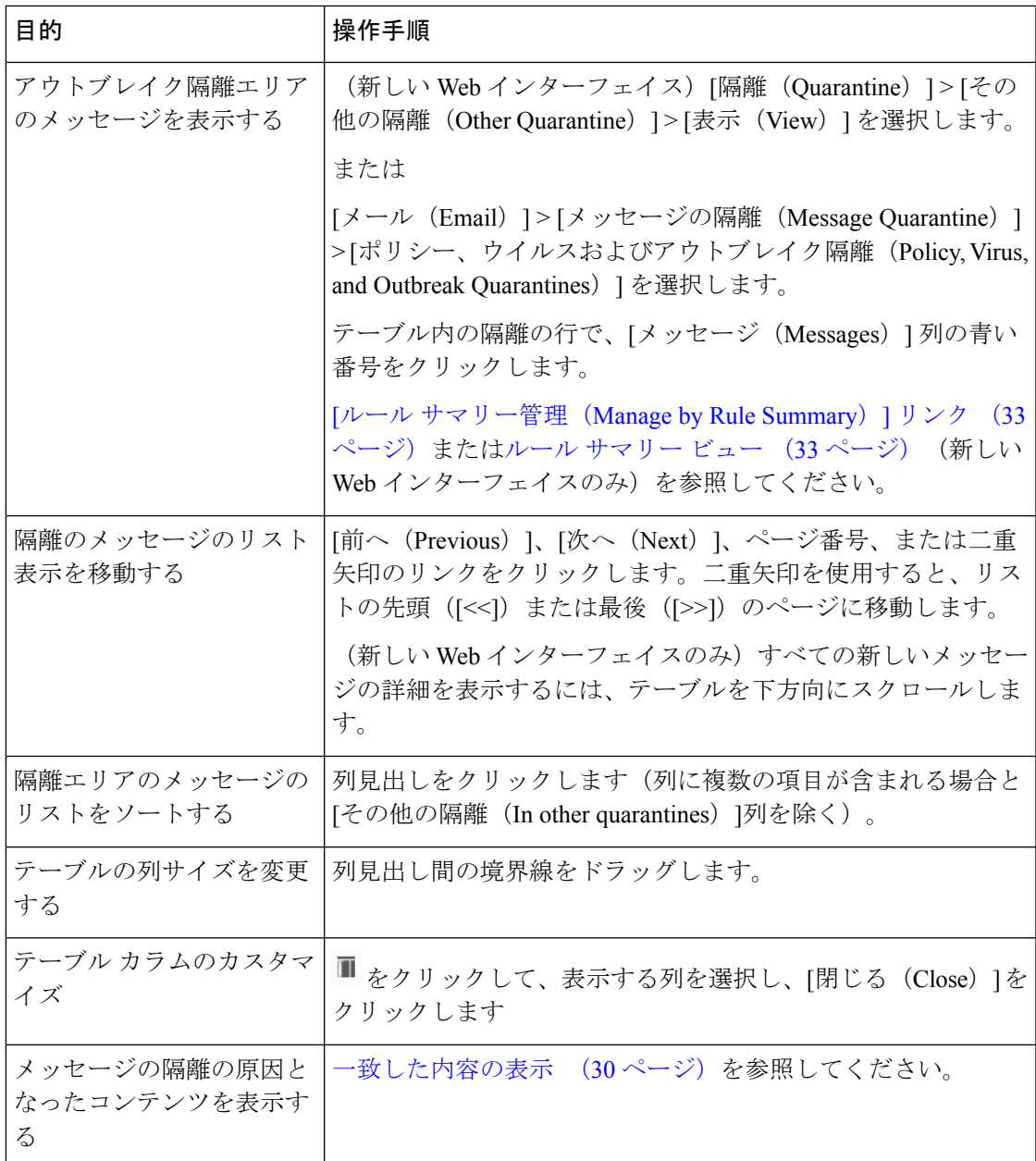

#### 関連項目

• [隔離されたメッセージおよび国際文字セット](#page-24-0) (25 ページ)

### <span id="page-24-0"></span>隔離されたメッセージおよび国際文字セット

メッセージの件名に国際文字セット(2 バイト、可変長、および非 ASCII エンコーディング) の文字が含まれる場合、[ポリシー隔離 (Policy Quarantine) ] ページでは、非 ASCII 文字の件 名行が復号されて表示されます。

# <span id="page-25-0"></span>ポリシー、ウイルス、およびアウトブレイク隔離でのメッセージの検

- ユーザは、アクセス権限が付与された隔離内のメッセージだけを検索および表示できま す。 (注)
	- ポリシー、ウイルスおよびアウトブレイク隔離の検索では、スパム隔離内のメッセージは 見つかりません。
- ステップ **1** (新しい Web インターフェイスのみ)[隔離(Quarantine)] > [その他の隔離(Other Quarantine)] > [検索 (Search)] を選択します。
- ステップ **2** (新しい Web インターフェイスのみ)該当する隔離の青い番号のリンクをクリックします。
	- (新しいWebインターフェイスのみ)アウトブレイク隔離では、各アウトブレイクルールにより 隔離されたすべてのメッセージを検索することもできます。アウトブレイク隔離で [ルールサマ リー(Rule Summary)] タブをクリックして、関連するルールをクリックします。 ヒント
- ステップ **3 [**メール(**Email**)**] > [**メッセージの隔離(**Message Quarantine**)**] > [**ポリシー、ウイルスおよびアウトブレ イク隔離(**Policy, Virus, and Outbreak Quarantines**)**]** を選択します。
- ステップ **4** [隔離全体を検索(Search Across Quarantines)] ボタンをクリックします。
	- ヒント アウトブレイク隔離では、各アウトブレイクルールにより隔離されたすべてのメッセージを検索 することもできます。アウトブレイク テーブル行で [ルールサマリー管理(Manage by Rule Summary)] リンクをクリックします
- ステップ **5** (任意)他の検索条件を入力します。
	- [エンベロープ送信者 (Envelope Sender) ] および [エンベロープ受信者 (Envelope Recipient) ] には任 意の文字を入力できます。エントリの検証は実行されません。
	- 検索結果には、指定した条件のすべてに一致するメッセージだけが含まれます。たとえば、[エンベ ロープ受信者(Envelope Recipient)] および [件名(Subject)] を指定した場合は、[エンベロープ受信 者 (Envelope Recipient) 1および[件名 (Subject) ]に指定した条件の両方に一致するメッセージだけが 検索結果として表示されます。

次のタスク

これらの検索結果は、隔離のリストと同じように操作できます。詳細については、[隔離内の](#page-26-0) [メッセージの手動処理](#page-26-0) (27 ページ)を参照してください。

検索条件の変更については、[検索条件の変更](#page-26-1) (27 ページ) を参照してください。

### <span id="page-26-1"></span>検索条件の変更

検索条件をカスタム時間範囲または別の隔離に変更できます。 検索条件を変更するには、[変更 (Modify) 1をクリックします。

### <span id="page-26-0"></span>隔離内のメッセージの手動処理

手動でメッセージを処理する場合は、[メッセージアクション(Message Actions)]ページから メッセージ アクションを選択します。

メッセージに対し、次の処理を実行できます。

- 削除
- リリース<sup>†</sup>
- 隔離からの予定していた終了の遅延
- 指定した電子メール アドレスへのメッセージのコピーの送信
- 別の隔離へのメッセージの移動

通常、以下の状況でリストのメッセージを処理できます。ただし、すべての状況ですべてのア クションが使用できるわけではありません。

- **[**メール(**Email**)**] > [**メッセージの隔離(**Message Quarantine**)**] > [**ポリシー、ウイルスお よびアウトブレイク隔離(**Policy, Virus, and Outbreak Quarantines**)**]** ページまたは(新し いWebインターフェイスのみ)**[**隔離(**Quarantine**)**]**>**[**その他の隔離(**OtherQuarantine**)**]** > **[**表示(**View**)**]** ページの隔離のリストから、隔離内のメッセージ数をクリックします。
- 隔離メッセージのチェックボックスをオンにし、必要な操作を選択します。

複数のメッセージに同時にアクションを実行するには、次の操作を行います。

- メッセージ リストの上部の選択リストからオプションを選択する。
- ページの各メッセージの横のチェックボックスを選択する。
- メッセージリストの上部のテーブル見出しでチェックボックスを選択する。これにより、 画面に表示されているすべてのメッセージにアクションが適用されます。他のページの メッセージは影響を受けません。

アウトブレイク隔離のメッセージのみに実行できるオプションもあります。*E*メールセキュリ ティ アプライアンスの *AsyncOS* 向けのオンライン ヘルプまたはユーザ ガイドの「Outbreak Filters」の章の[ルールサマリーによる管理(Manage byRuleSummary)]ビューについての情報 を参照してください。

#### 関連項目

• [メッセージのコピーの送信](#page-27-1) (28 ページ)

- [ポリシー隔離間のメッセージの移動について](#page-27-2) (28 ページ)
- [複数の隔離内にあるメッセージ](#page-27-0) (28 ページ)
- [隔離メッセージに自動的に適用されるデフォルト](#page-14-0) アクション (15 ページ)

### <span id="page-27-1"></span>メッセージのコピーの送信

メッセージのコピーは、Administrators グループに属しているユーザだけが送信できます。

メッセージのコピーを送信するには、[コピーの送信先(SendCopyTo)]フィールドに電子メー ル アドレスを入力し、[送信 (Submit) ] をクリックします。メッセージのコピーを送信して も、そのメッセージに対してその他のアクションが実行されることはありません。

### <span id="page-27-2"></span>ポリシー隔離間のメッセージの移動について

1 つのアプライアンス上で、1 つのポリシー隔離から別のポリシー隔離へ手動でメッセージを 移動できます。

別の隔離にメッセージを移動する場合次のようになります。

- 有効期限は変更されません。メッセージには、元の隔離での保持期限が適用されます。
- 一致したコンテンツおよび他の関連情報を含め、メッセージの隔離理由は変更されませ  $h_{\circ}$
- あるメッセージが複数の隔離にあり、すでにメッセージのコピーを保持している場所に メッセージを移動した場合、移動したメッセージのコピーの有効期限および隔離の理由 は、移動先の隔離エリアに元からあるメッセージのコピーを上書きします。

### <span id="page-27-0"></span>複数の隔離内にあるメッセージ

同じメッセージが複数の隔離内に格納されている場合、これらの隔離へのアクセス権限がある かどうかにかかわらず、隔離メッセージ リストの [その他の隔離(In other quarantines)] 列に [はい(Yes)] が表示されます。

複数の隔離内にメッセージが格納されている場合、以下の点に注意してください。

- すべての隔離からリリースされるまで、そのメッセージは配信されません。いずれかの隔 離から削除されたメッセージは配信されなくなります。
- すべての隔離から削除またはリリースされるまで、そのメッセージはいずれの隔離からも 削除されません。

複数の隔離内に格納されているメッセージをリリースする場合、それらのすべての隔離に対す るアクセス権限が付与されていない場合があるため、次のルールが適用されます。

- すべての隔離からリリースされるまで、そのメッセージはリリースされません。
- いずれかの隔離内で削除済みとしてマークされると、他の隔離からも配信できなくなりま す(ただしリリースは可能です)。

メッセージが複数の隔離内にキューイングされ、ユーザがそのうちの1つまたは複数の隔離に アクセスできない場合は、次の処理が行われます。

- ユーザは、ユーザがアクセスできる各隔離についてそのメッセージが存在するかどうか通 知されます。
- ユーザがアクセスできる隔離での保持期間の情報のみが GUI に表示されます(同じメッ セージに対して、隔離ごとに別々の終了日時が存在します)。
- ユーザは、そのメッセージを保管している他の隔離の名前を知らされません。
- メッセージの隔離先にユーザがアクセスできない場合、その隔離理由は表示されません。
- ユーザがアクセスできるキューのメッセージのみリリースできます。
- ユーザがアクセスできない他の隔離にもメッセージがキューイングされている場合、それ らの隔離にアクセスできるユーザによって処理されるまで(あるいは早期または通常の期 限切れによって「正常に」メッセージがリリースされるまで)、そのメッセージは変更さ れずに隔離内に残ります。

### <span id="page-28-0"></span>メッセージの詳細およびメッセージ内容の表示

メッセージの内容を表示したり、[隔離されたメッセージ(Quarantined Message)] ページにア クセスしたりするには、メッセージの件名行をクリックします。

[隔離されたメッセージ(QuarantinedMessage)]ページには、[隔離の詳細(Quarantine Details)] と [メッセージの詳細(Message Details)] の 2 つのセクションがあります。

[隔離されたメッセージ(QuarantinedMessage)]ページから、メッセージを読んだり、メッセー ジアクションを選択したり、メッセージのコピーを送信したり、。また、メッセージが隔離エ リアから解放されるときに Encrypt on Delivery フィルタ アクションによって暗号化されるかど うかを確認することもできます。

[メッセージの詳細(Message Details)] セクションには、メッセージ本文、メッセージ ヘッ ダー、および添付ファイルが表示されます。メッセージ本文は最初の 100 K だけが表示されま す。メッセージがそれよりも長い場合は、最初の100Kが表示され、その後に省略記号(...) が続きます。実際のメッセージが切り捨てられることはありません。この処置は表示目的のた めだけに行われます。[メッセージの詳細 (Message Details) ] の下部にある [メッセージ部分 (MessageParts)] セクション内の [message body] をクリックすることにより、メッセージ本文 をダウンロードできます。また、添付ファイルのファイル名をクリックすることにより、メッ セージの添付ファイルをダウンロードすることもできます。

(注)

[メッセージの詳細(Message Details)] ページの添付ファイルのダウンロードの上限は 25 MB に制限されています。

ウイルスの含まれるメッセージを表示する場合、ご使用のコンピュータにデスクトップアンチ ウイルスソフトウェアがインストールされていると、そのアンチウイルスソフトウェアから、 ウイルスが検出されたと警告される場合があります。これは、ご使用のコンピュータに対して 脅威ではないため、無視しても問題ありません。

メッセージについてさらに詳細な情報を表示するには、[メッセージトラッキング(Message Tracking)] リンクをクリックします。

特別な Outbreak 検疫の場合、追加の機能を利用できます[。アウトブレイク隔離](#page-31-0) (32 ページ) を参照してください。 (注)

#### 関連項目

- [一致した内容の表示](#page-29-0) (30 ページ)
- [添付ファイルのダウンロード](#page-30-1) (31 ページ)

### <span id="page-29-0"></span>一致した内容の表示

Attachment Content 条件、Message Body または Attachment 条件、Message 本文条件、または Attachment内容条件と一致するメッセージに対して検疫アクションを設定した場合、検疫され たメッセージ内の一致した内容を表示できます。メッセージ本文を表示する場合、DLP ポリ シー違反の一致を除き、一致した内容が黄色で強調表示されます。また、\$MatchedContent ア クション変数を使用して、メッセージの一致した内容やコンテンツフィルタの一致をメッセー ジの件名に含めることもできます。

一致した内容が添付ファイルに含まれる場合は、その判定結果が DLP ポリシー違反、コンテ ンツ フィルタ条件、メッセージ フィルタ条件、または画像解析のいずれによるものかに関係 なく、添付ファイルの内容がその隔離理由と共に表示されます。

メッセージフィルタまたはコンテンツフィルタのルールをトリガーしたローカル隔離内のメッ セージを表示すると、フィルタ アクションを実際にはトリガーしなかった内容が(フィルタ アクションをトリガーした内容と共に)GUIで表示されることがあります。GUIの表示は、該 当コンテンツを特定するための目安として使用するもので、該当コンテンツの完全なリストで あるとは限りません。これは、GUIで使用される内容一致ロジックが、フィルタで使用される ものほど厳密ではないため起こります。この問題は、メッセージ本文内での強調表示に対して のみ当てはまります。メッセージの各パート内の一致文字列をそれに対応するフィルタルール と共に一覧表示するテーブルは正しく表示されます。

図 **<sup>1</sup> : Policy** 検疫エリア内で表示された一致内容

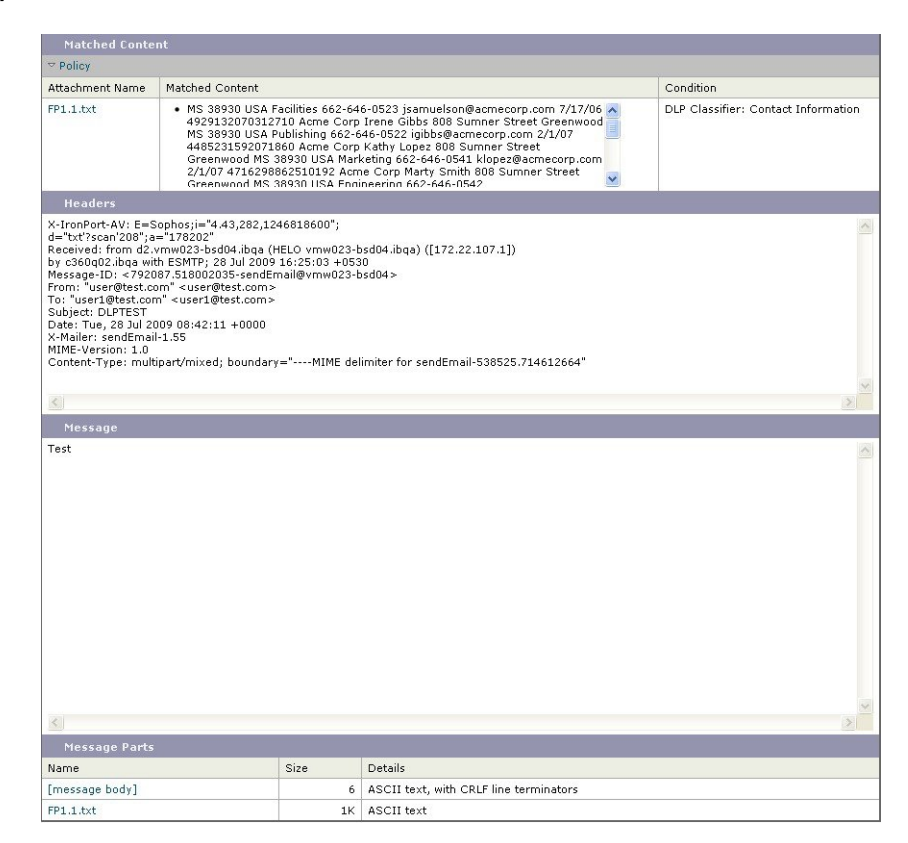

### <span id="page-30-1"></span>添付ファイルのダウンロード

[メッセージ部分(Message Parts)] または [一致した内容(Matched Content)] セクション内の 添付ファイルのファイル名をクリックすることにより、メッセージの添付ファイルをダウン ロードできます。AsyncOSから、未知の送信元からの添付ファイルにはウイルスが含まれる可 能性があることを示す警告が表示され、続行するかどうか尋ねられます。ウイルスが含まれる 可能性がある添付ファイルは、ユーザ自身の自己責任においてダウンロードしてください。 [メッセージ部分(MessageParts)]セクション内の[メッセージ本文(message body)]をクリッ クすることにより、メッセージ本文をダウンロードすることもできます。

### <span id="page-30-0"></span>隔離されたメッセージの再スキャンについて

隔離されたすべてのキューからメッセージが解放されるとき、アプライアンスおよび最初に メッセージを隔離したメールポリシーで有効化されている機能によって、次の再スキャンが発 生します。

- ポリシーおよびウイルス隔離から解放されるメッセージはアンチウイルス、高度なマル ウェア防御、グレイメール エンジンによって再スキャンされます。
- アウトブレイク隔離から解放されたメッセージは、アンチスパム、AMP、およびアンチウ イルス エンジンによって再スキャンされます。
- ファイル分析隔離から解放されるメッセージは、脅威に対する再スキャンが実行されま す。
- 添付ファイルを含むメッセージは、ポリシー、ウイルス、およびアウトブレイク隔離から 解放されるときにファイル レピュテーション サービスによって再スキャンされます。

再スキャン時に、判定結果が前回そのメッセージを処理したときの判定結果と一致する場合、 そのメッセージは再隔離されません。逆に、判定が異なると、そのメッセージは別の隔離に送 信される可能性があります。

原理的に、メッセージの検疫が無限に繰り返されることはないようになっています。たとえ ば、メッセージが暗号化されていて、その結果、Virus 検疫に送信されるとします。管理者が そのメッセージを解放しても、アンチウイルスエンジンはまだそのメッセージを復号化できま せん。しかし、そのメッセージは再隔離されない必要があります。再隔離されるとループ状態 となり、そのメッセージは隔離からまったく解放されなくなります。2 回とも判定は同じ結果 になるので、システムは 2 回めには Virus 検疫を無視します。

### <span id="page-31-0"></span>アウトブレイク隔離

Outbreak検疫は、Outbreakフィルタ機能の有効なライセンスキーが入力されている場合に存在 します。Outbreakフィルタ機能では、しきい値セットに従ってメッセージがOutbreak検疫に送 信されます。詳細については、E メール セキュリティ アプライアンス のオンライン ヘルプま たはユーザ ガイドの「Outbreak Filters」の章を参照してください。

アウトブレイク隔離は、他の隔離と同様の機能を持ち、メッセージを検索したり、メッセージ を解放または削除したりなどできます。

アウトブレイク隔離には次のビューがあります。

アウトブレイク隔離には、他の隔離では使用できない追加の機能があります([ルールサマリー (Rule Summary)] ビュー、メッセージの詳細を表示しているときのシスコへの送信機能、お よびスケジュールされた保存期間の終了日時で検索結果内のメッセージを並べ替えるオプショ ン)。

アウトブレイクフィルタ機能のライセンスの有効期限が切れると、メッセージをアウトブレイ ク隔離にそれ以上追加できなくなります。隔離エリア内に現在存在するメッセージの保存期間 が終了してアウトブレイク隔離が空になると、GUI の隔離リストに アウトブレイク隔離は表 示されなくなります。

#### 関連項目

- [アウトブレイク隔離のメッセージの再スキャン](#page-32-2) (33 ページ)
- ルール [サマリー](#page-32-1) ビュー (33 ページ)
- [シスコへの偽陽性または不審なメッセージの報告](#page-32-3) (33 ページ)

### <span id="page-32-2"></span>アウトブレイク隔離のメッセージの再スキャン

アウトブレイク隔離に入れられたメッセージは、新しく公開されたルールによってもう脅威で はないと見なされると、自動的に解放されます。

アプライアンス上でアンチスパムおよびアンチウイルスがイネーブルになっている場合、ス キャン エンジンは、メッセージに適用されるメール フロー ポリシーに基づいて、Outbreak 検 疫から解放されたすべてのメッセージをスキャンします。

### <span id="page-32-1"></span>ルール サマリー ビュー

[ルール サマリ(Rule Summary)] ビューは、新しい Web インターフェイスでのみ利用可能で す。

アウトブレーク隔離で、[ルールサマリー(Rule Summary)] タブをクリックして、アウトブ レーク隔離のコンテンツのリストをルール ID ごとにグループ化して表示します。

検疫エリア内のすべてのメッセージに対し、それらのメッセージを検疫させた感染防止ルール に基づいてメッセージアクション(リリースおよび削除)を実行できます。これは、アウトブ レイク隔離から多数のメッセージを片付ける場合に適しています。詳細については、*E*メール セキュリティアプライアンス向け*AsyncOS*のオンラインヘルプまたはユーザガイドの「Outbreak Filters」の章の「Outbreak Quarantine and the Manage by Rule Summary View」の項を参照してく ださい。

### <span id="page-32-0"></span>**[**ルール サマリー管理(**Manage by Rule Summary**)**]** リンク

検疫リストで Outbreak 検疫の横にある [ルール概要による管理(Manage by RuleSummary)] リ ンクをクリックして、[ルール概要による管理(Manage by Rule Summary)] ページを表示しま す。検疫エリア内のすべてのメッセージに対し、それらのメッセージを検疫させた感染防止 ルールに基づいてメッセージアクション(Release、Delete、DelayExit)を実行できます。これ は、アウトブレイク隔離から多数のメッセージを片付ける場合に適しています。詳細について は、Eメールセキュリティアプライアンスのオンラインヘルプまたはユーザガイドの「Outbreak Filters」の章の [ルールサマリーによる管理(Manage by Rule Summary)] ビューについての情 報を参照してください。

### <span id="page-32-3"></span>シスコへの偽陽性または不審なメッセージの報告

アウトブレイク隔離内のメッセージについてメッセージの詳細を表示しているとき、偽陽性ま たは不審なメッセージを報告するためにそのメッセージをシスコへ送信できます。

ステップ **1** アウトブレイク隔離内のメッセージの移動 ステップ **2** 受信者のアドレスを入力し、**[**送信(**Send**)**]** をクリックします。

# <span id="page-33-0"></span>集約されたポリシー隔離のトラブルシューティング

- 管理ユーザがフィルタおよび DLP メッセージ [アクションの隔離を選択できない](#page-33-1) (34 ペー [ジ\)](#page-33-1)
- [集約アウトブレイク隔離から解放されたメッセージが再スキャンされない](#page-33-2) (34 ページ)

# <span id="page-33-1"></span>管理ユーザがフィルタおよび**DLP**メッセージアクションの隔離を選択 できない

### 問題

管理ユーザが、Eメールセキュリティアプライアンスに対するコンテンツフィルタおよびメッ セージ フィルタまたは DLP アクションの隔離を表示することも選択することもできません。

#### 解決方法

カスタム ユーザ [ロールの集約隔離アクセスの設定](#page-11-0) (12 ページ)を参照してください

# <span id="page-33-2"></span>集約アウトブレイク隔離から解放されたメッセージが再スキャンされ ない

#### 問題

アウトブレイク隔離から解放されたメッセージは配信前に再スキャンされるはずですが、一部 の汚染されたメッセージが隔離から配信されました。

### 解決方法

これは、次で説明した状況で発生する可能性があります[隔離されたメッセージの再スキャンに](#page-30-0) ついて (31 [ページ\)](#page-30-0)